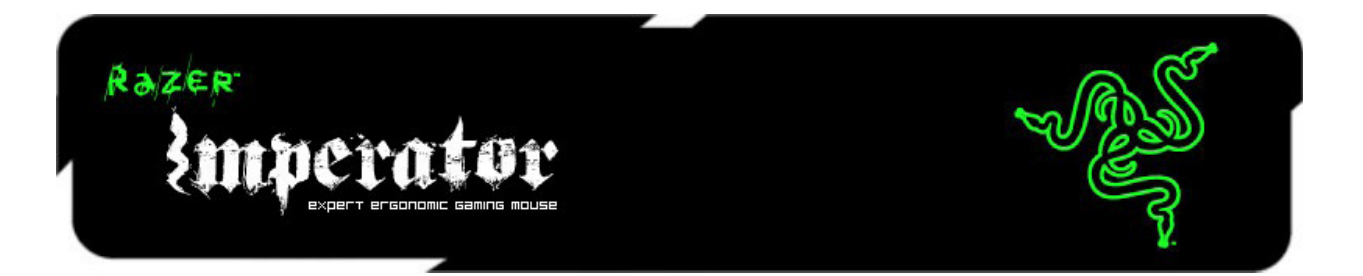

新しくなった Razer Imperator は、超精密 4G デュアルセンサーシステムを搭載。レーザー式と光学式の 2 つのセンサーによって、使用面に合わせた調整とリフトオフ時の追跡距離の調節が可能になり、トラッキング精度 が大幅に向上しました。改良されたラバーフィニッシュのサイドグリップにより、操作性と快適性も 向上。勝利のチャンスを逃しません。

# マスターガイド

### 内容

- 1. パッケージ内容
- 2. システム要件
- 3. 主な特徴
- 4. インストール / 登録 / テクニカルサポート
- 5. Razer Imperator の使い方
- 6. Razer Imperator の設定
- 7. 重要な製品情報ガイド

# 1. パッケージの内容

- Razer Imperator ゲーミングマウス
- クイックスタートガイド
- マスターガイド

# 2. システム要件

- USB ポート搭載の PC
- Windows® 7 / Windows Vista® / Windows® XP
- インターネット接続 ( ドライバインストール用 )
- 75MB のハードディスク空き容量

# 3. 主な特徴

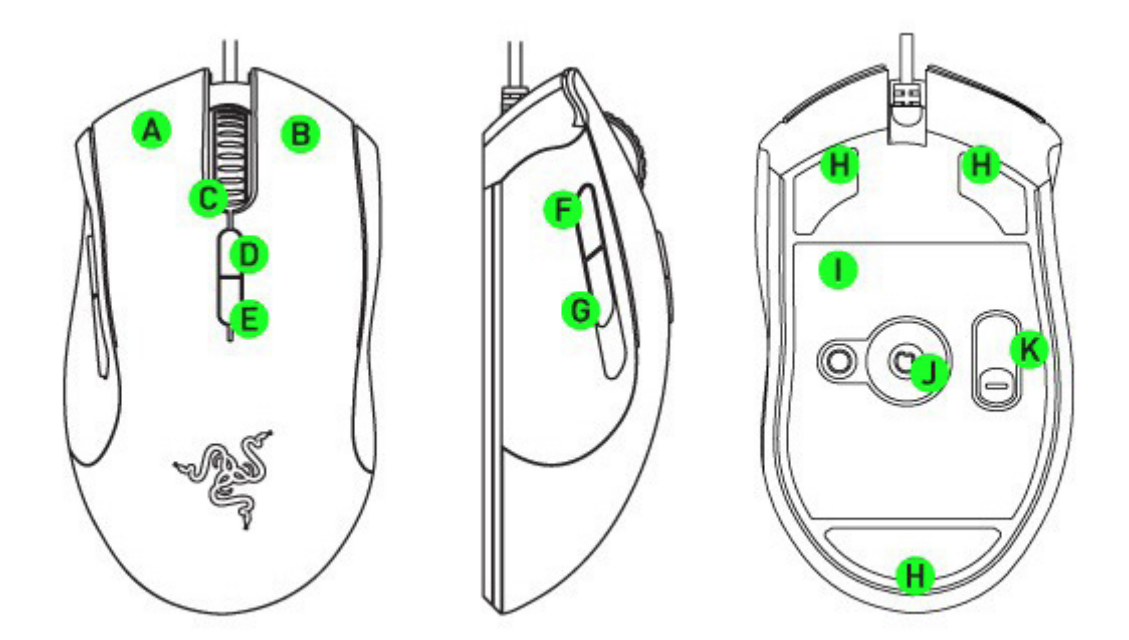

- A. 左クリック
- B. 右クリック
- C. スクロールクリック / 上スクロールと下スクロール
- D. マウスボタン 6 感度ステージを上げる
- E. マウスボタン 7 感度ステージを下げる
- F. マウスボタン 5
- G. マウスボタン 4
- H. Ultraslick マウスソール
- I. Razer Synapse オンボードメモリー
- J. Razer Precision 4G レーザーセンサー
- K. サイドボタンセレクタースイッチ

4.インストール / 登録 / 技術サポート

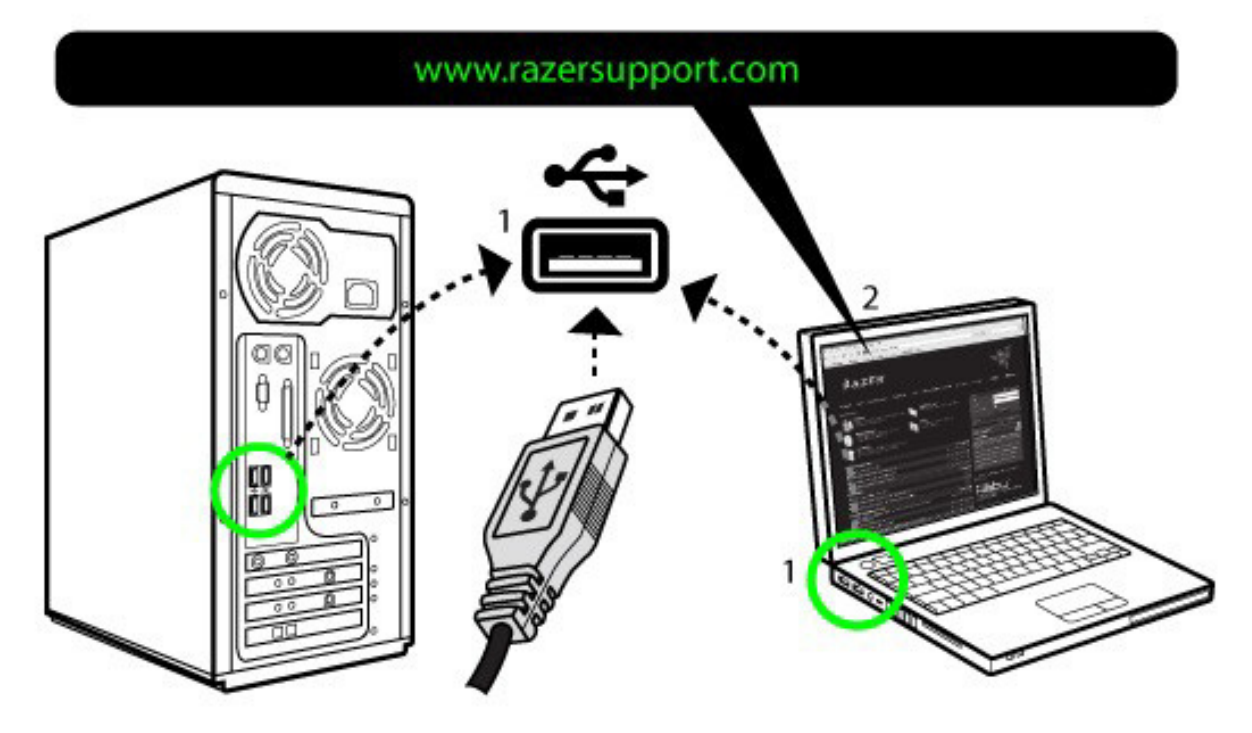

ステップ1:Razer Imperator のUSB端子をお使いのコンピュータの USB ポートに差し込みます。 ステップ2: www.razersupport.com/からドライバをダウンロードし、インストーラを起動します。 ステップ3:インストーラを実行し、画面の指示に従います。

# 登録

www.razerzone.com/registration/ からオンライン製品登録を行なってください。

テクニカルサポート 登録による特典: • 2 年間の 製造元限定保証 · www.razersupport.com での無料のオンライン技術サポート(英語のみ)。

# 5.RAZER IMPERATOR の設定

### RAZER SYNAPSE オンボードメモリ

Razer Synapse により、すべての設定は選択されたプロファイルに格納され、 Razer Imperator ドライバ がインストールされていないパソコンにも適用することができます。

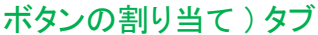

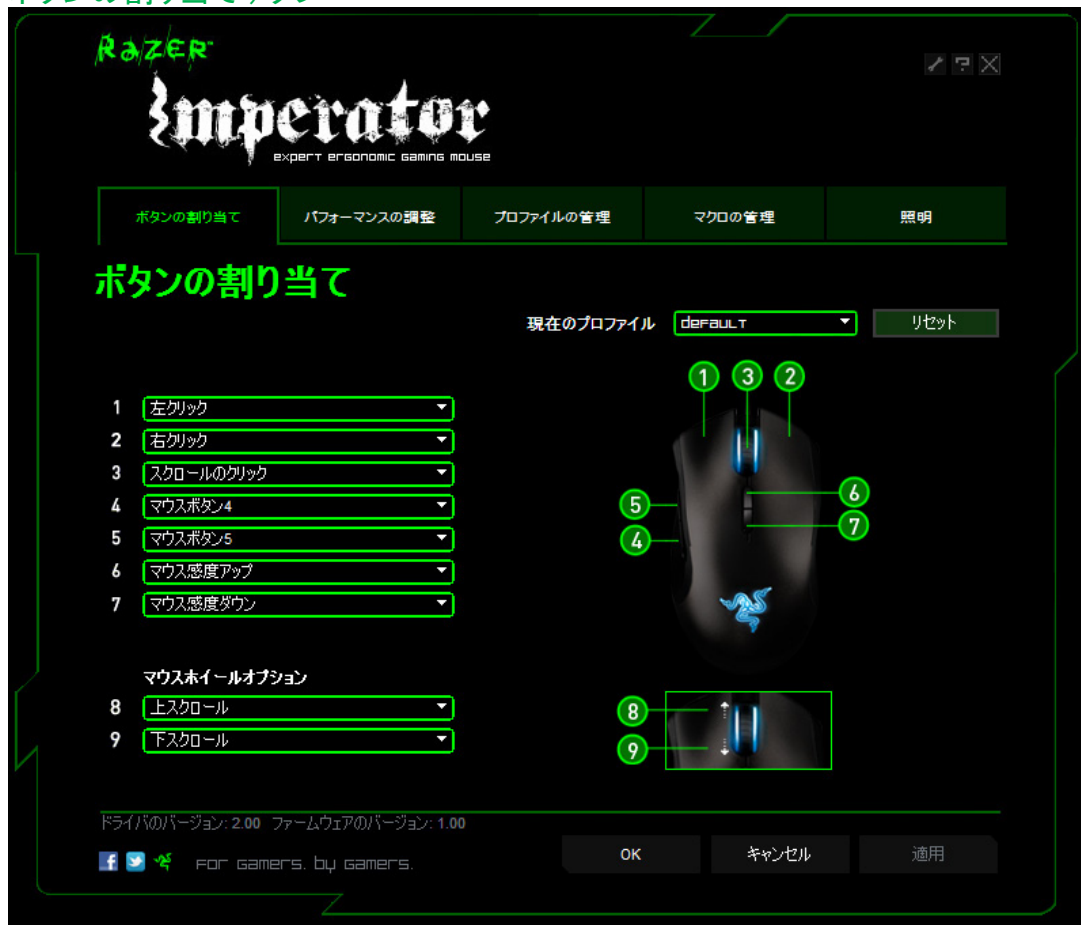

[ボタンの割り当て] タブでは、それぞれのボタンに各種機能を好みに合わせて割り当てることができま す。

以下の機能を利用できます。

左クリック 左マウスクリックを行ないます。

右クリック 右マウスクリックを行ないます。

スクロールクリック 割り当てられたボタンを押すと、スクロールクリックを行います。 ダブルクリック:

指定したボタンを押すと、ダブルクリックを行います。

マクロ:

ボタンにマクロを割り当てる場合は、ドロップダウンメニューから [ マクロ ] を選択します。また、マウス カーソルを [ マクロ ] オプションに当てると、保存されたすべてのマクロが素早く選択できるように、ドロ ップダウンメニューが表示されます。

一時的なDPIの変更:

割り当てられたボタンが押してからボタンが離されるまでの間、一時的にマウス感度をユーザーが定義 した感度へ変更します。(ボタンが離された時点で元の感度へ戻ります)

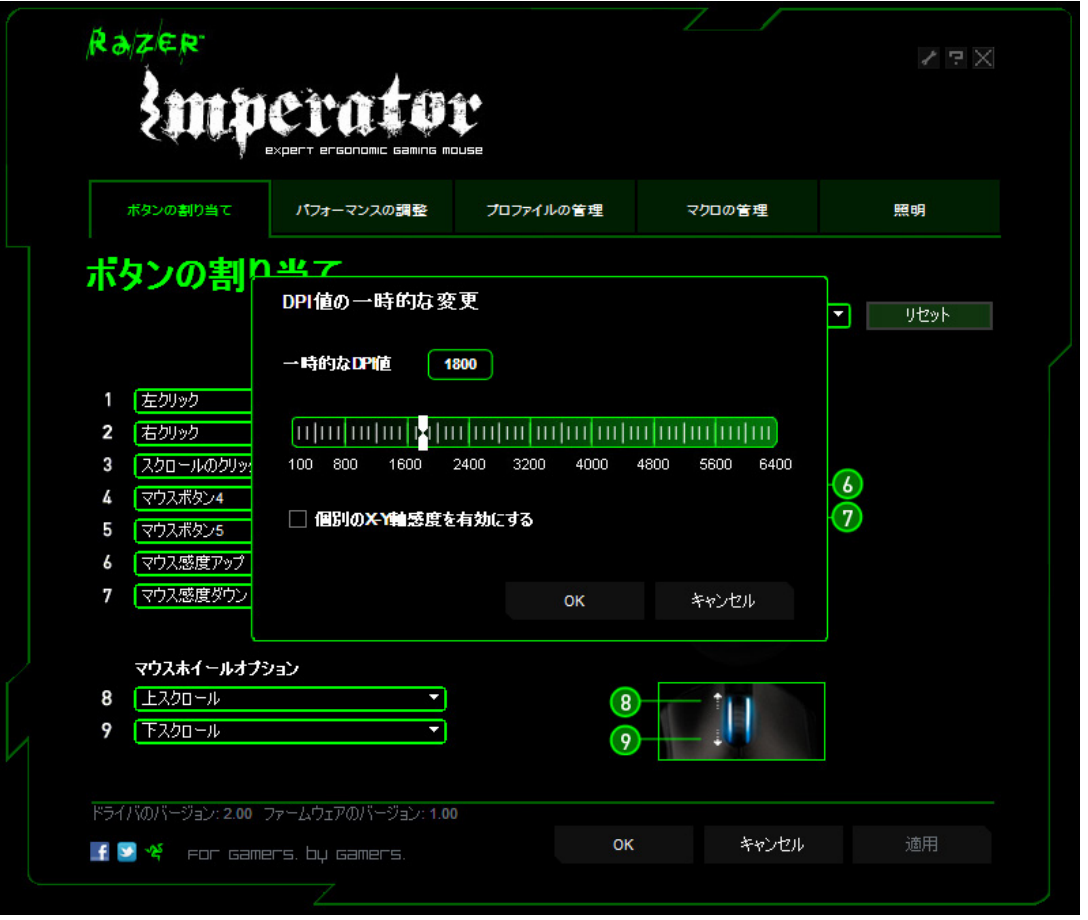

感度ステージを上げる / 下げる 現在の感度ステージから、次 / 前の感度ステージへ変更する。

マウス ボタン 5 Windows Explorer / Internet Explorer の「進む」コマンドを割り当てます。

マウス ボタン 4 Windows Explorer / Internet Explorer の「戻る」コマンドを割り当てます。 On-The-Fly Sensitivity 設定メニューを起動せずに、感度設定をその場で変更できます。 詳細につきましては、「 Razer Imperator の使い方」を参照してください。

#### 単一キー

キーボードのキーを割り当てます。

プロファイル

その場でプロファイルを切り替え、事前構成したマウス設定すべてを瞬時にロードできます。「 プロファ イル 」をドロップダウンメニューから選択するとサブメニューが表示され、そこから希望のプロファイルを 選択することができます。

上スクロール 現在表示中のページを上方へスクロールします。

下スクロール

現在表示中のページを下方へスクロールします。

ボタンオフ

指定したボタンの機能を無効にします。

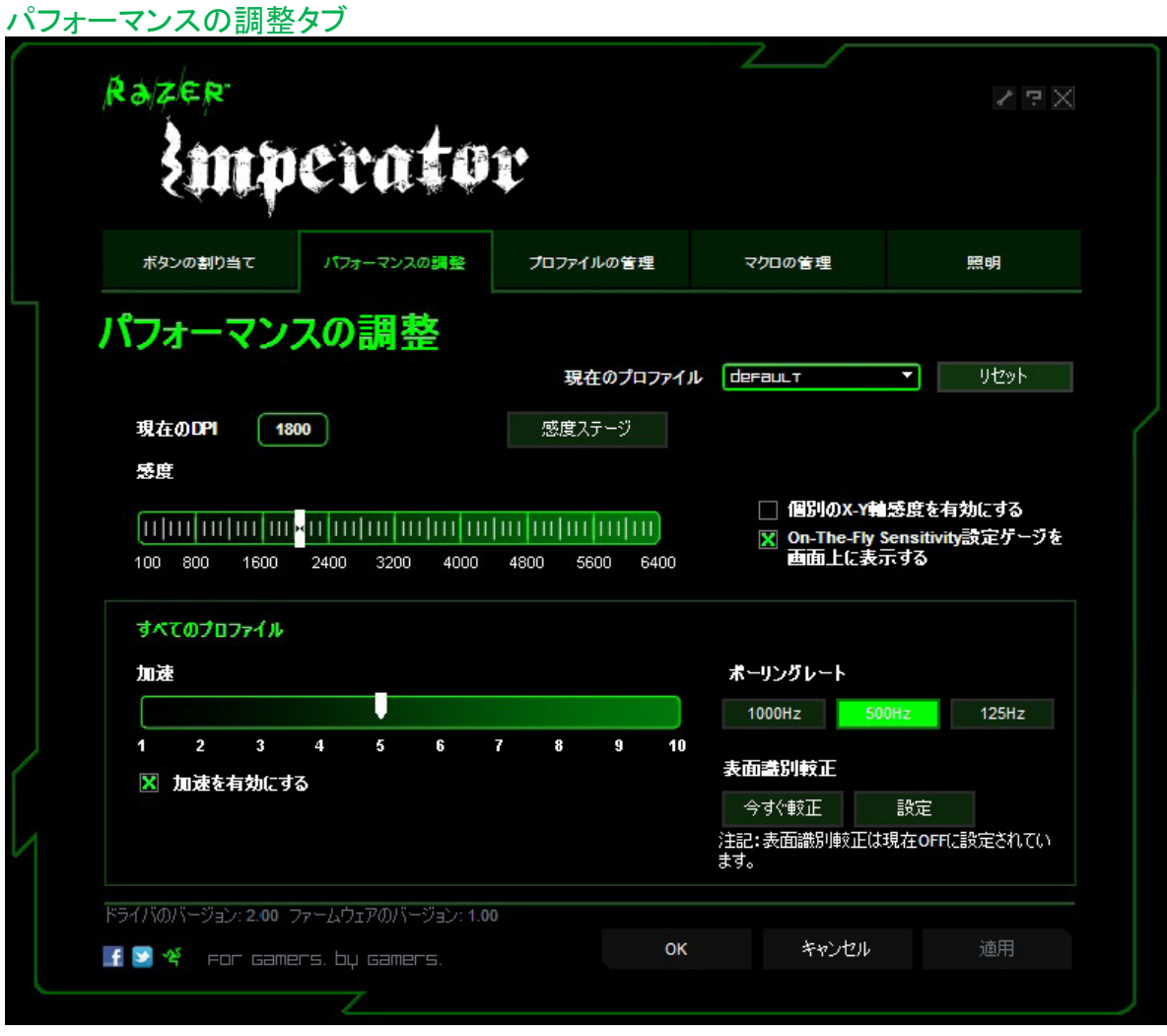

1. 現在の DPI

現在の DPI(感度) の設定が表示されます。

2. 感度

Razer Imperator の現在の感度は、スライダーの矢印を動かすだけで簡単に調整する事が可能です。

a. 感度ステージ

クリックすると、感度ステージの設定を調整できます。

詳細につきましては、「 Razer Imperator の使い方」を参照してください。

b. X-Y 軸の感度を個別に設定するには、[ X軸 と Y軸 の感度を個別に設定する ] オプションをチェック して X 方向と Y 方向の矢印をスライダーに沿って動かしてください。

c. On-The-Fly Sensitivity 機能を使用して、その場で感度を変更した際に、インジケータをスクリーン上 に表示させる為には、「On-The-Fly sensitivity インジケータを画面上に表示 」オプションを選択します。

3. 加速

「加速を有効にする」ボックスをチェックして、矢印をスライダーに沿って動かすことで、加速度を変更 することができます。

4. ポーリングレート

5. 表面識別較正

それぞれのポーリングレートボタンをクリックすると、 125Hz (8ミリ秒)、500Hz(2ミリ秒)、 1000Hz(1ミリ 秒)へポーリングレートを変更することができます。

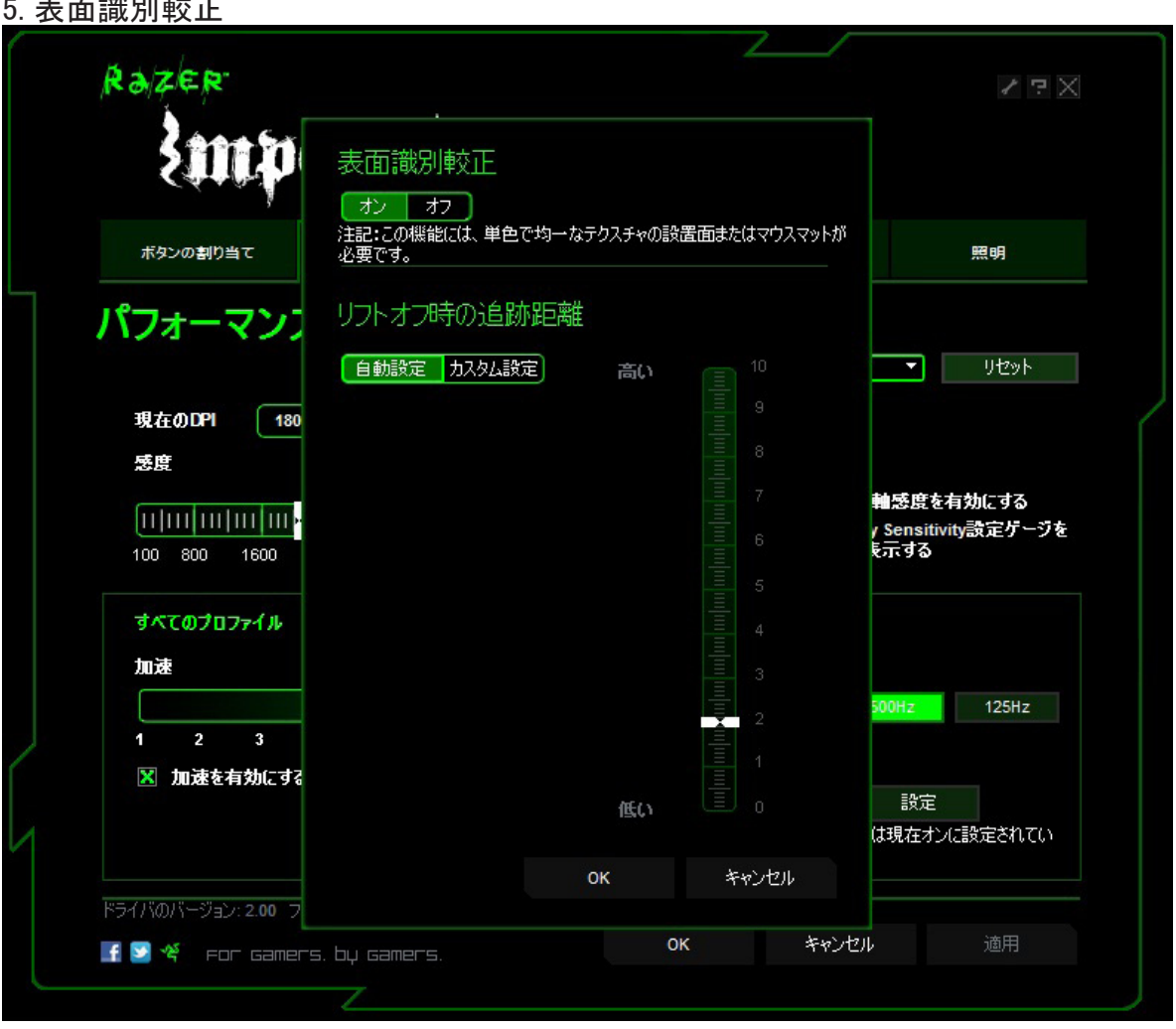

a. オン/オフ

" オン "へ設定する事で、4G デュアルセンサーシステムがマット表面の特徴を測定し、高精度なトラッ キングを保てるようにマウスを較正します。

" オフ "へ設定した場合、4G デュアルセンサーシステムは動作しません。マット表面に多彩な印刷が施 されている場合などはこの設定が有効ですが、それ以外の一般的な場合には、マウスの性能を最大 限に引き出すために、本機能を常に" オン "に設定する事を推奨します。

b. リフトオフ時の追跡距離

i. 自動設定 - マウスがあなたのシステムに接続されている時、自動的にマット表面に対 して調整を行います。

ii. カスタム設定 - マウスを持ち上げたときに、トラッキングが遮断される距離を、あなたが設定 できます。

プロファイルの管理タブ

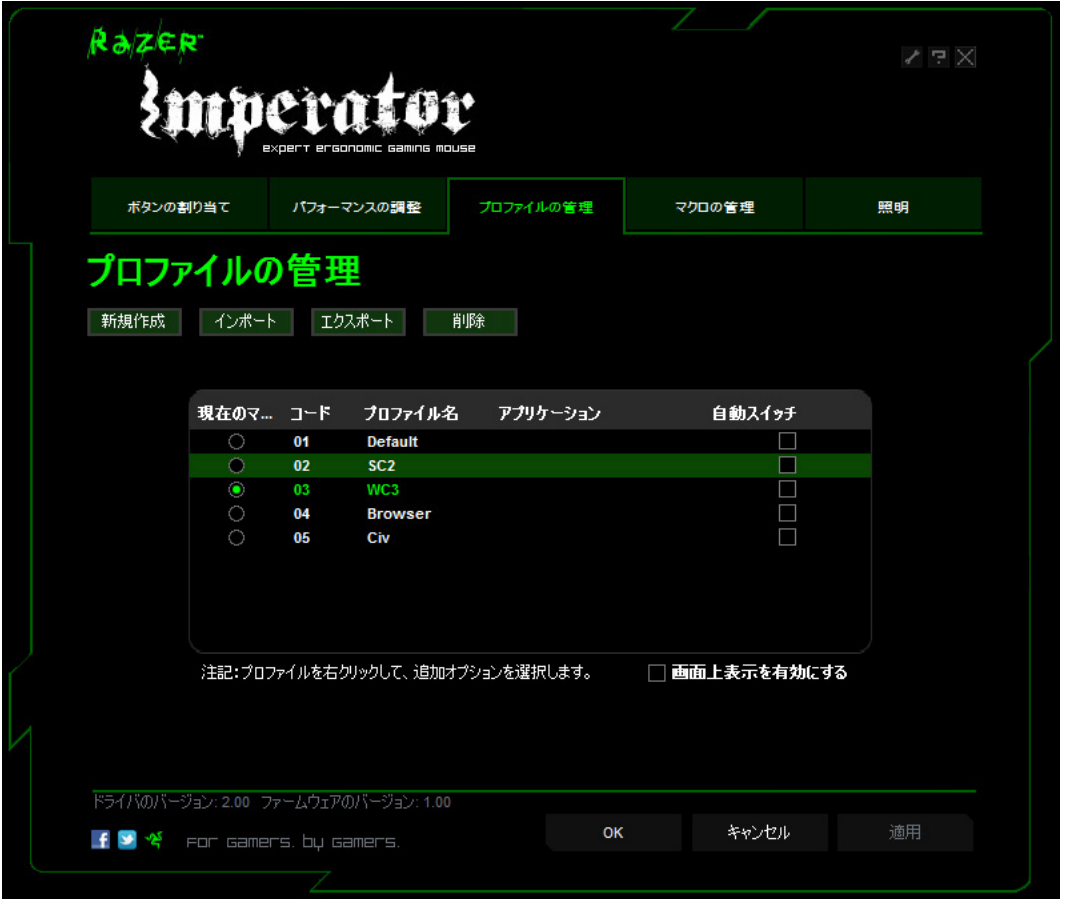

プロファイルの タブでは、起動したアプリケーションに合わせてカスタマイズする為にプロファイルを作 成したり、実行する事ができます。

1. 現在のプロファイル :現在アクティブになっているプロファイルを表します。

2. プロファイル : プロファイルのナンバーを表します。

3. プロファイルの名前 :この行を右クリックして [Rename (リネーム) ] を選択すると、好みのプロファイ ル名を入力することが可能です。

4. アプリケーション :この行を右クリックして [Assign Application ( アプリケーションの割り当て )] を選択 すると、ディレクトリのブラウズを開始します。プロファイルに 関連付けるプログラムの実行ファイルを選 択してください。

5. 自動切り替え: 関連付けたアプリケーションの起動に合わせて、自動的にプロファイルを切り替える ためには、このチェックボックスにチェックを入れてください。

Razer Synapse により、 Razer Imperator には最大 7つまでのプロファイルを保存できます。プロファイ ルがもっと必要で、既存のプロファイルを削除したくない場合、既存のプロファイルをハードディスクにエ クスポートしておき、必要に応じてインポートしてください。

いずれかのプロファイルを右クリックすることで、追加コマンドのリストに簡単にアクセスできます。

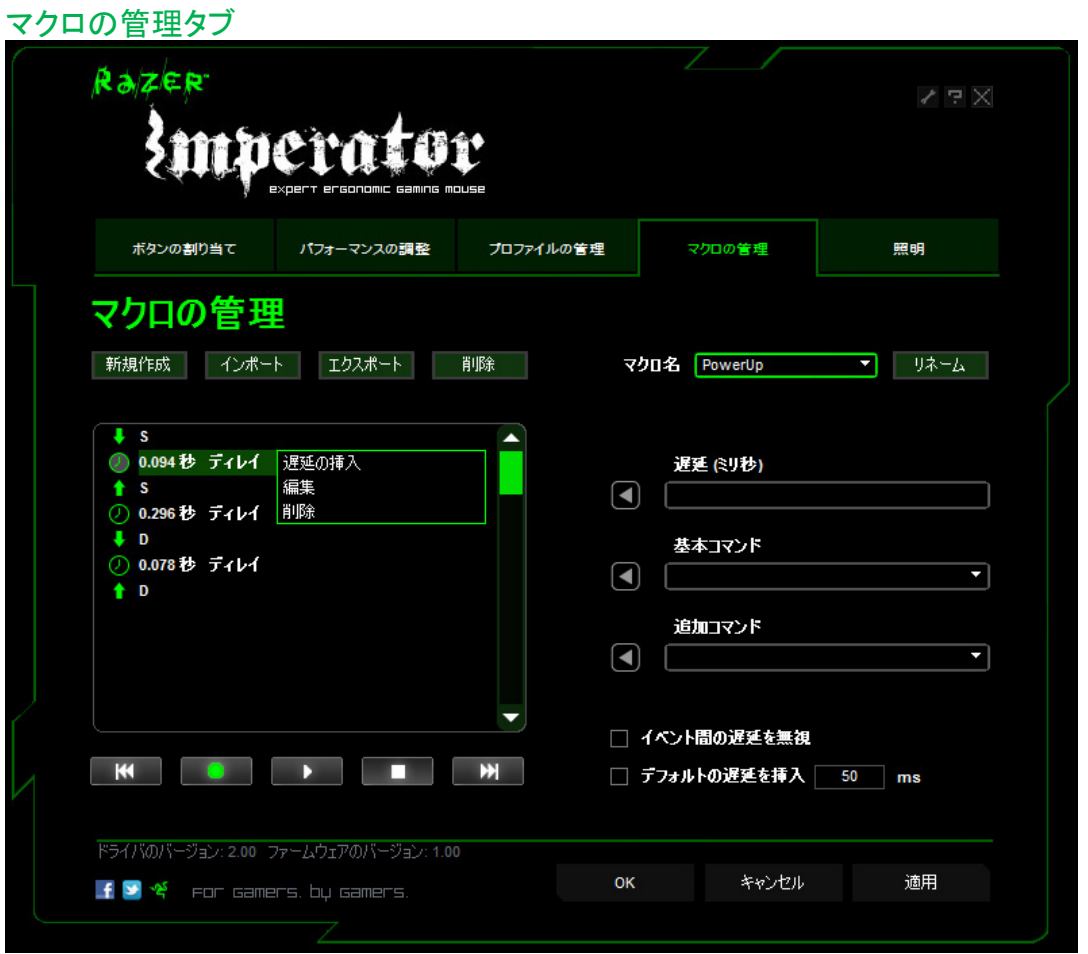

[Manage Macros (マクロの管理) ] タブでは、無限のキーストローク(ストレージの容量により異なりま す)を登録する事が可能です。また、これらのマクロは、いつでも使用できるように、ストレージへのエク スポートや、マウスへのインポートを行うことが出来ます。

a. マクロエントリ:マクロエントリの枠内にマクロを入力します。イベントの間隔やマウスボタンのクリック なども入力する事が可能です。

b. 間隔(ミリ秒): マクロのキーストローク間に挿入する間隔を設定することができます。

c. 基本コマンド:マクロのキーストロークに挿入可能な Windows OS の基本コマンドのリスト

d. 詳細コマンド :マクロのキーストロークの間に挿入可能なWindows OS の詳細コマンドのリスト。

イベント間隔を無視して登録するためには、 [Manage Macros (マクロの管理) ] タブの該当チェックボ ックスからチェックを外してください。

詳細につきましては、「 Razer Imperator の使い方」を参照してください。

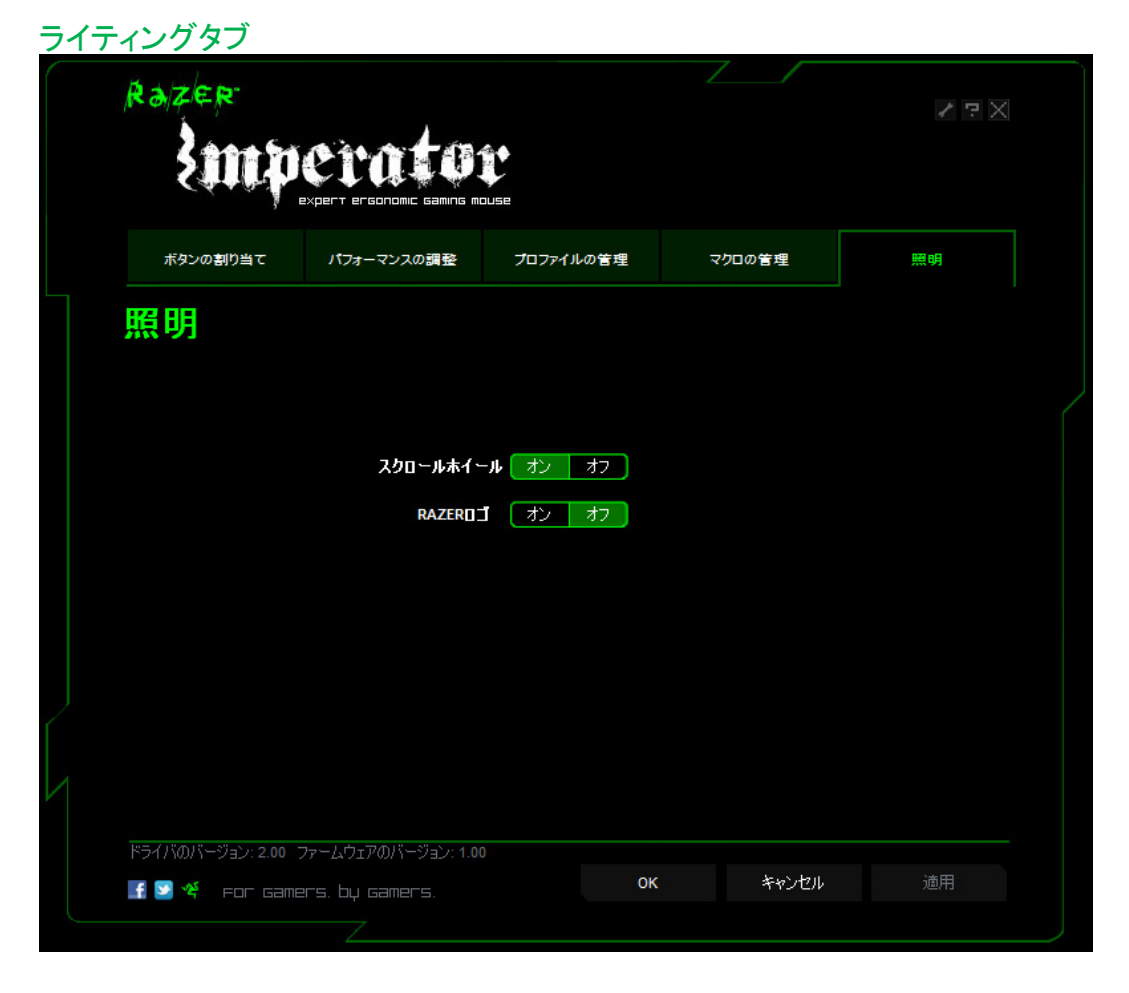

Razer Imperator のスクロールボタンと Razer ロゴライトのオン / オフができます。

ソフトウェアの更新とリセット

ボタンをクリックすると www.razersupport.com に接続され、最新のRazer ドライバとファームウェアソフト ウェアをダウンロードした後に更新することができます。 また、 [RESET (リセット) ] ボタンを押すと、現在のプロファイルの設定を初期状態に復元することがで きます。

# 6.RAZER IMPERATOR の使い方

### 調節可能なサイドボタン

プロゲーマーとの広範囲な人間工学の研究に基づいて設計された Razer Imperator は、人間工学によ る改善の結果、サイドボタンの位置がカスタマイズ可能になっています。

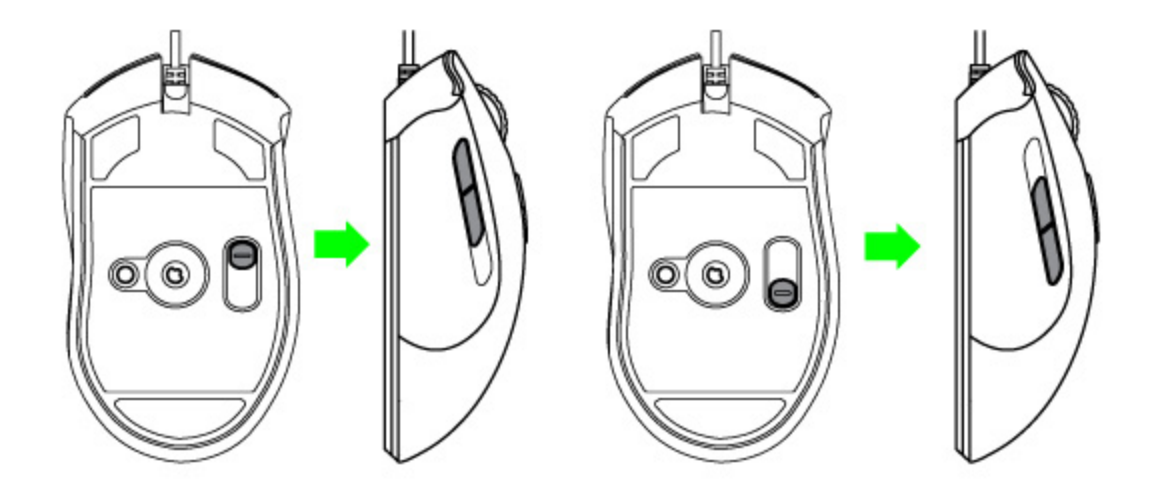

様々な手のひらのサイズやグリップスタイルに合わせるために、可動範囲の広いサイドボタンを以下の 方法で最適な位置に調整する事ができます。

1. Razer Imperator の底部、サイドボタンの下に位置する、セレクタースイッチを押し込みます。 2 スライダーのガイドに沿ってセレクタースイッチを移動させ、サイドボタンの位置を調節します。 3. 押し込んでいたセレクタースイッチを離し、新しい位置にサイドボタンをロックします。

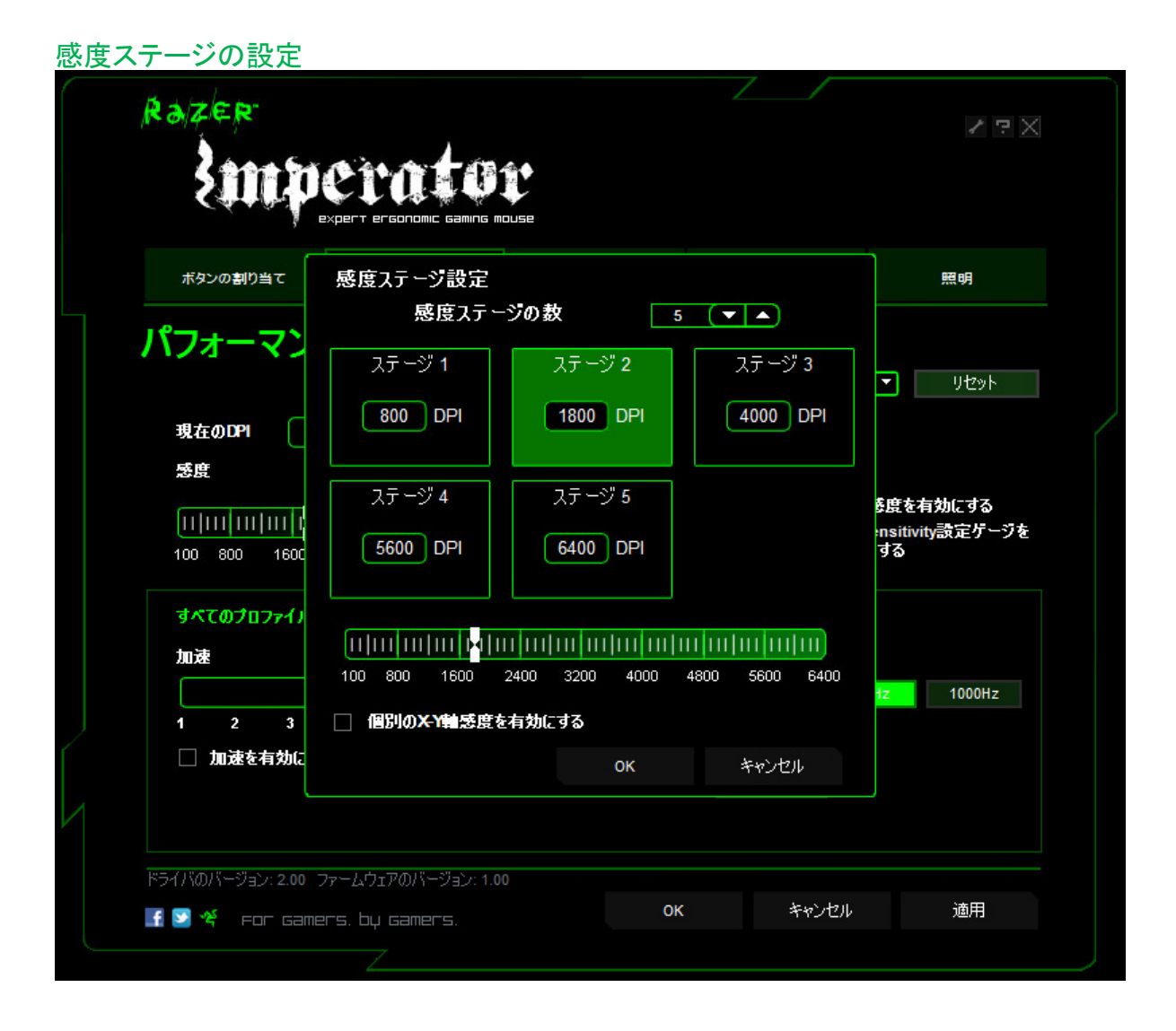

感度ステージとは、いつでもその場で切り替えられるプリセットされた感度値です。感度ステージを切り 替えることで、好みの感度へ瞬時に変更することができます。

感度ステージをプリセットする方法:

- 1. Razer Imperator Configurator をロードします。
- 2. [Tweak Performance (パフォーマンスの調整)] タブをクリックします
- 3. [ 感度ステージ ] ボタンをクリックします。[感度ステージ設定]ポップアップボックスが表示されます。
- 4. 必要な感度ステージの数を選択します。
- 5. プリセットしたいステージをクリックして、スライダーの下の矢印を使って調整します。
- 6. 終了したら [ 適用 ] をクリックします。異なる感度ステージ間を切り換えるには、ボタンに [ 感度ステ
- ージを上げる ] と [ 感度ステージを下げる ] 機能を割り当てます。

### マクロの作成

- 1. Razer Imperator Configurator をロードします。
- 2. [Manage Macros (マクロの管理) ] タブをクリックします。
- 3. [New (新規作成) ] をクリックして新しいマクロを作成します。
- 4. ■■をクリックしてマクロの登録を開始します。
- 5. 必要なキーストロークを入力します。
- 6. ■■ をクリックしてマクロの登録を終了します。
- 7. 追加オプションを加えるためには、登録したキーストロークを右クリックします。
- 8. ドロップダウンメニューをクリックすると、追加コマンドを挿入することもできます。
- 9. 終了したら [ 適用 ] をクリックします。

### プロファイルの切り替え

Razer Imperator Configurator では、3つの方法でプロファイルの切り替えを行えます。

a. 現在のプロファイルを適用する。

b. [Manage Profiles (プロファイルの管理) ] タブで [Current Profile (現在のプロファイル) ] ラジオボタ ンを選択する

c. [Assign Buttons (機能割り当てボタン) ] タブよりボタンにプロファイル変更機能を割り当てる。

プログラム A の起動時にプロファイル 5 が適用されるように設定する方法

- 1. Razer Imperator Configurator をロードします。
- 2. [Manage Profiles (プロファイルの管理) ] タブをクリックします。
- 3. プロファイル 5 を選択します。
- 4. 行を右クリックして [Renate (名前を変更) ] を選択し、任意のプロファイル名を入力します。

行を右クリックして [Assign Application ( アプリケーションの割り当て )] を選択し、ディレクトリブラウザ 5. からプログラム A の実行ファイルを選択します。

- 6. プロファイル 5 の自動スイッチオプションにチェックをつけて、自動切り替えを有効にします。
- 7. [OK] をクリックします。

### On-The-Fly Sensitivity

[ On-The-Fly Sensitivity ] がボタンに指定されている場合、そのボタンを押しながらスクロールホイー ルを動かすと、画面の右下にバーが表示され、動的に感度設定が調整できるようになります。この機 能の動作には、ドライバのインストールが必須です。

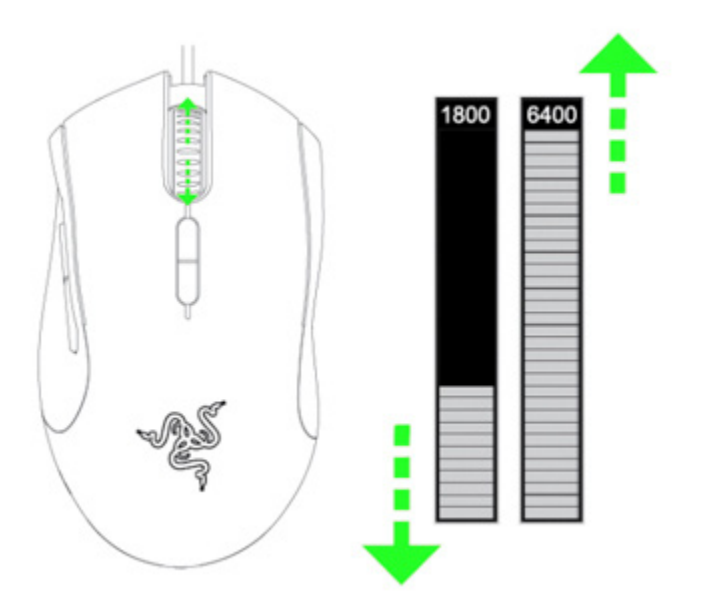

用語集

加速

加速とは、ドライバの内部フィルタのことで、主に低い dpi のマウスユーザーのためのレガシーオプショ ンです。加速機能を有効にすると、素早く動かしたときほどマウスカーソルの動きが大きくなり、画面範 囲をさらにカバーすることができます。Windows XP では、すべてのユーザーが 400 dpi のマウスを使 用しているという前提で、初期状態で加速がオンになっていますが、これはほとんどのゲーマーや高い 精度を必要とするユーザーにとっては障害となる可能性があります。

#### DPI の変更 - 解像度

解像度とは、マウスのハードウェアから OS に送られる、1インチ毎の移動をカウントする回数のことで す。たとえば、 400 dpi とは、 1 インチの移動の間に 400 カウントされると言う事です。上記の速度フィ ルタを何も実行しない場合、これは画面上では400 ピクセルの移動に換算されます。

#### X および Y 軸の個別設定

X 軸(左右の移動)と Y 軸(上下の移動)の感度をそれぞれ個別に設定することができます。この機能 を有効にし、 On-The-Fly Sensitivity を使用すると、さらなる感度調整を行なえるインターフェイスバー が表示されます。

#### リフトオフ時の追跡距離

これはマウスを持ち上げた際にマウスが反応しなくなる、サーフェスとの距離(高さ)の事であり、ローセ ンシゲーマーがより効率的にマウスを動かせるように用意された(すなわち、FPSゲームの命中精度向 上に重要な)技術です。それらのゲーマーはマウスをマットの端まで大きく動かした後に、マウスを持ち 上げて素早く中央に引き戻す必要があるためです。

#### マクロ

マクロとは、特定の順番とタイミングにより実行されるキーストロークの連打です。ボタンひとつでコマン ド列が実行できることにより、ゲームでの反応がより速くなります。

#### 設置面に対するマウスの較正

設置面(あなたのマウスマット)に対するマウスの較正を行う事により、マウスが常に最高のゲームパフ ォーマンスを発揮できるようになり、あなたの動作に対して迅速かつ正確に追従するようになります。較 正はシステムがマウスと設置面の間の距離を検出した際に行われます。

#### ポーリングレート

ポーリングレートにより、パソコンがマウスからデータを取得する間隔が決定されます。値が高いほど 間隔が短くなるため、情報の遅延も少なくなります。

#### プロファイル

ボタン割り当てやマクロなどの各種設定を、使いやすいようにひとつのグループとしてプロファイルに まとめることができます。さらに、特定のプログラムの起動に合わせてプロファイルが変更されるように Razer Imperator を設定することもできます。

感度ステージ

感度ステージとは、その場で切り替えることが可能なプリセットされた感度値です。

# 7. 重要な製品情報ガイド

### 著作権および知的財産権情報

©2011 Razer USA Ltd. Patent Pending.All Rights Reserved. 本書に記載されている Razer、Razer の三 頭ヘビのロゴ、変形文字の Razer 社名ロゴ及びその他の商標は、米国及び/またはその他の国で登録 されている Razer USA Ltd および子会社または関連会社に帰属します。その他すべての登録商標は、 それぞれの企業の所有物です。 Razer USA Ltd (「Razer」) は、本マスターガイドに記載されている製品 に関する、著作権、商標、企業秘密、特許、特許出願、またはその他の知的財産権を (登録、未登録に 関わらず) 所有することができます。本マスターガイドの提供により、上述の著作権、商標、特許、また は他の知的所有権の使用許諾がお客様に付与される訳ではありません。 Razer Imperator 製品 (「製 品」) は、パッケージなどに掲載された写真と異なる場合があります。Razer は、上記のような違いまた は外観上の誤りには責任を負わないものとします。本書に記載されている情報は、予告なく変更される 場合があります。

#### 製品の限定保証

製品の限定保証の最新かつ現行の条件については、http://warranty.razerzone.com を参照してくださ い。

#### 法的責任の制限

いかなる場合も、Razer は、製品の流通、販売、転売、使用、または製品が使用できないことから生じ る、いかなる利益損失、情報やデータの喪失、特別な、偶発的な、間接的な、懲罰的な、必然的な、ま たは偶発的な損傷に責任を負いません。いかなる場合も、Razer 社の債務は、製品の小売購入額を超 えることはないものとします。

#### 調達費

誤解を避けるために、Razer は、損傷の可能性を知らされていた場合を除き、いずれの調達費に対し て責任を負いません。また、Razer は、購入時に支払われた小売金額を超える調達費にはいかなる責 任も負わないものとします。

#### 一般条件

上記条件は、製品が購入された法域の法律の下で管理、解釈されるものとします。本書内のいずれか の条項が無効あるいは法的強制力がないと考えられる場合、その条項は (その条項が無効あるいは 法的強制力がない限りにおいて) 無効となり、残りの条項のいずれも無効になることなく、除外されるも のとします。 Razer 社は、いずれの条項も予告なしにいつでも修正する権利を留保します。